**Deployment Guide May-2015 rev. A**

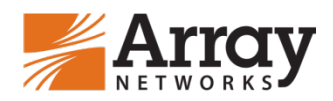

# **Deploying Array Networks APV Series Application Delivery Controllers with Microsoft Exchange 2013**

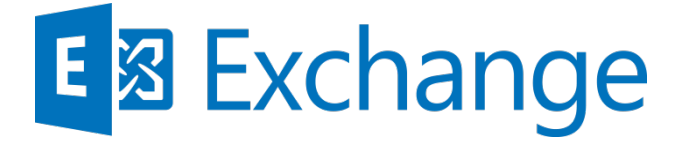

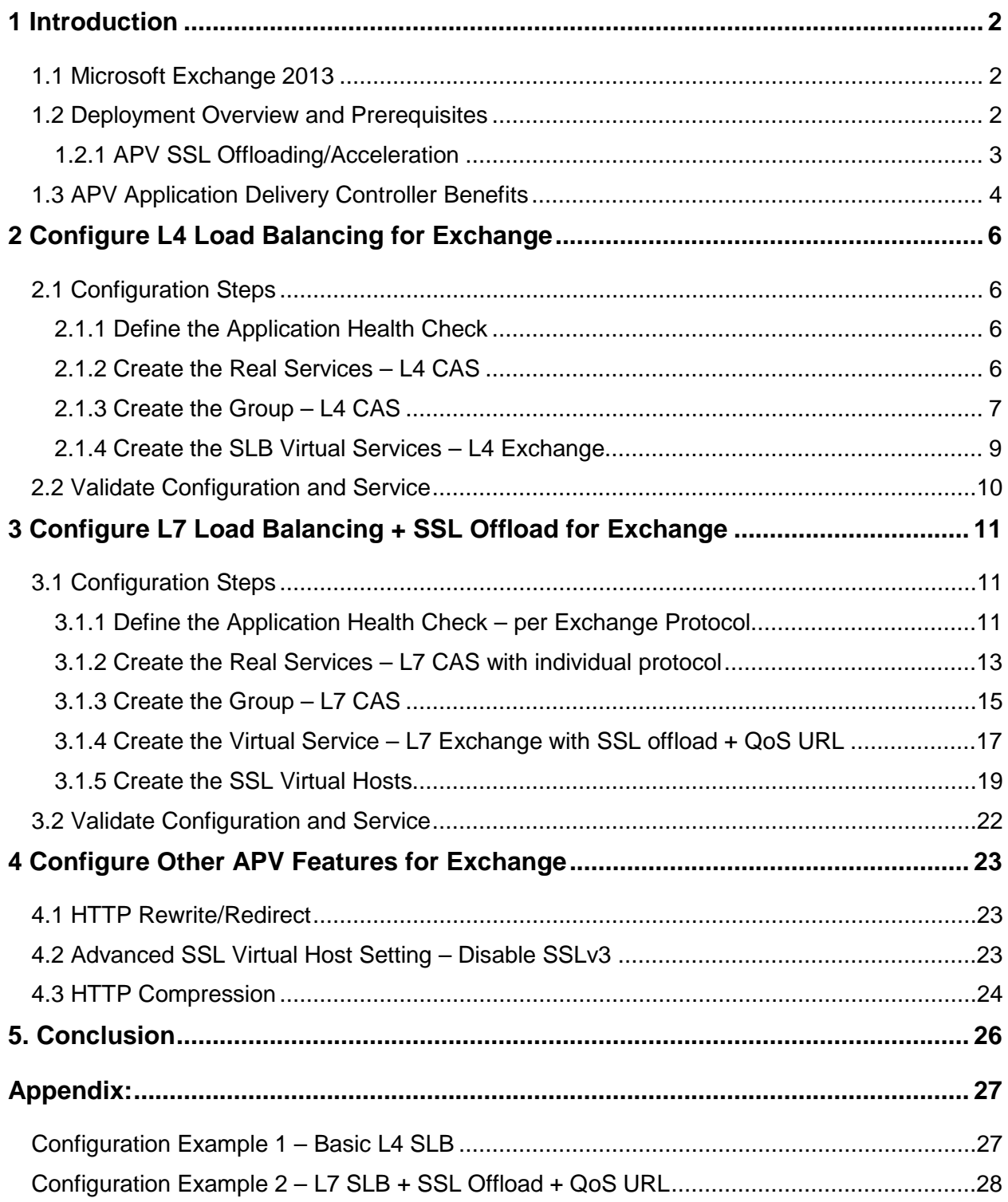

## <span id="page-2-0"></span>**1 Introduction**

This document is written with the assumption that you are familiar with Microsoft Exchange products and the Array APV/vAPV appliances' basic WebUI interface.

## <span id="page-2-1"></span>**1.1 Microsoft Exchange 2013**

For Microsoft Exchange 2013, changes from Exchange 2010 are far less complex than previous releases; however, there have been major architectural changes to the Exchange server roles. Instead of five server roles, in Exchange 2013 the number of server roles has been reduced to two:

## o **Client Access Server (CAS)**

The CAS provides authentication, limited redirection, and proxy services (for the specific Mailbox server when the client accesses it). The CAS offers all the usual client access protocols: HTTP, POP and IMAP, and SMTP.

### o **Mailbox server**

The Mailbox server includes all of the traditional server components: the Client Access protocols, Transport service, Mailbox databases, and Unified Messaging. The Mailbox server handles all activity for the active mailboxes on that server.

In addition, for Exchange 2013 there are several notable changes to load balancing:

- Only CAS needs to be load balanced
- Client session server affinity is no longer required
- Outlook connectivity now uses RPC over HTTP/HTTPS, meaning that L7 processing is more useful when SSL offloading is used (though L4 load balancing is still used in non-SSL offloading deployments).

To understand the new features of Exchange 2013, refer to the following URL:

<http://technet.microsoft.com/en-us/library/jj150540%28v=exchg.150%29.aspx>

SSL offloading is supported after Exchange 2013 SP1. To configure SSL offloading in Exchange 2013, please refer to the following link:

<http://technet.microsoft.com/en-us/library/dn635115%28v=exchg.150%29.aspx>

For SSL offloading, we assume the SSL Certificate and Key are available.

## <span id="page-2-2"></span>**1.2 Deployment Overview and Prerequisites**

There are multiple ways to deploy APV Series application delivery controllers with Exchange 2013, such full reverse proxy, transparent, direct return, SSL offloading, etc. We recommend using reverse proxy mode, and SSL offload as an option.

In this example, two servers are used. Each server hosts the CAS and Mailbox roles in a Database Availability Group (DAG) configuration. This provides high availability and uses a minimum number of Exchange Servers.

Clients then connect to the Virtual IPs (VIPs) on the APV Series appliance rather than connecting directly to one of the CAS servers. These connections are then load balanced across the CAS servers to distribute the load according to the load-balancing algorithm selected on the APV Series.

![](_page_3_Figure_1.jpeg)

*Figure 1: Basic Load Balancer Configuration for Exchange 2013*

The APV or vAPV load balancer is running version ArrayOS™ 8.x or later. For more Information on deploying the APV/vAPV appliance, please refer to the ArrayOS APV Application Guide and CLI Guide that are included in the ArrayOS Web User interface.

<span id="page-3-0"></span>We assume that the APV appliance is already installed in the network with Management IP, interface IP, VLANs and default gateway configured.

## **1.2.1 APV SSL Offloading/Acceleration**

Each APV Series appliance (including vAPV with software SSL) comes with SSL enabled to support SSL offloading for the backend servers. This simplifies certificate/key management, reduces server load, and accelerates SSL with high-performance hardware. Following are typical ways to use the APV Series' SSL functions:

## 1. SSL Offloading

When performing SSL offloading, the APV Series accepts client-encrypted traffic, decrypts (or terminates) it, and then sends the unencrypted traffic to the servers. By saving the servers from having to perform the decryption duties, APV Series improves server efficiency and frees server resources for other tasks. SSL certificates and keys are stored on the APV system.

## 2. SSL Inside

In this scenario, the APV Series accepts unencrypted client traffic and then encrypts it before sending it to the servers. While more uncommon than offloading or bridging, this can be useful for organizations that require all traffic behind the system (or through the open network) to be encrypted. In this case, the APV Series is acting as

an SSL client, so there is no need for it to store the SSL certificate and keys. (The Exchange Servers will need to store the certificates and keys. However, the APV Series will expect a valid certificate from the Exchange Servers.)

## 3. SSL Bridging (Offload + Inside)

With SSL Bridging, also known as SSL re-encryption/inside, the APV Series accepts client-encrypted traffic, decrypts it for processing, and then re-encrypts the traffic before sending it to the servers. This is useful for organizations that have requirements for the entire transaction to be SSL encrypted. In this case, SSL certificates and keys are stored on both the APV system and the Exchange Servers.

## <span id="page-4-0"></span>**1.3 APV Series Application Delivery Controller Benefits**

The APV Series application delivery controllers provide all required application delivery functions for optimizing application delivery for Exchange environments, such as Layer 4 server load balancing, high availability, Layer 7 SSL acceleration and offloading, DDoS protection, and TCP connection multiplexing, caching and compression – all in a single, easy-to-manage appliance.

### **Availability & Scalability**

The APV Series' server load balancing ensures 99.999% uptime for Exchange Mail Application deployments. Customers can scale their Exchange Mail environment to meet capacity and performance needs with APV server load balancers.

### **Site Resilience**

The APV Series' global server load balancing directs traffic away from failed data centers and intelligently distributes services between sites based on proximity, language, capacity, load and response times for maximum performance and availability.

## **ISP Link Availability**

The APV Series' link load balancing with advanced link failover and bandwidth management optimizes the availability, security, cost and performance of Exchange deployments across multiple WAN connections.

### **TCP Connection Multiplexing**

The APV Series appliance multiplexes several client TCP connections into fewer Exchange TCP connections for increased throughput and performance. The APV appliance also reuses existing server connections.

#### **Content Cache**

The APV Series appliance serves frequently requested content from cache for increased performance, and to help scale the capacity of the Exchange CAS Server environment.

#### **HTTP Compression**

The APV Series appliance compresses and delivers Exchange Mail traffic over LAN and WAN networks.

## **Network and Server Protection**

The APV Series appliance's reverse proxy architecture protects the Exchange CAS Servers from malicious network and server attacks such as DDoS attacks, SYN floods, TCP port scans, UDP floods and UDP port scans, etc.

## <span id="page-6-0"></span>**2 Configure L4 Load Balancing for Exchange**

For Exchange 2013 L4 Load Balancing, all Exchange 2013 traffic is directed to Virtual Services that use the same VIP and different TCP ports. The port numbers are mapped to all of the Exchange 2013 mail services.

## <span id="page-6-1"></span>**2.1 Configuration Steps**

Be sure that the APV/vAPV system is accessible from the network and WebUI is enabled. To access the APV system WebUI, enter https://<apv ip>:8888 from the browser; we recommend using Internet Explorer. Log-in; the default user account/password is "array/admin". For Array Networks pilot login, the default is no enable password. Simply click Login to enter the WebUI.

### <span id="page-6-2"></span>**2.1.1 Define the Application Health Check**

For basic L4 load balancing, the APV Series' built-in TCPS/TCP/ICMP protocol-based health checks can be used to detect CAS availability. No additional configuration is required.

## <span id="page-6-3"></span>**2.1.2 Create the Real Services – L4 CAS**

Real Services are the two Exchange Client Access servers (CAS01, CAS02). The CAS is configured with SSL and no SSL offloading from the APV. Following is the summary of all Real Services that need to be added to the APV configuration.

| IP                            | <b>Real Service Name</b> | <b>Protocol</b> | <b>Port</b> | <b>HC</b><br><b>Type</b> | <b>Req/Rep</b> |
|-------------------------------|--------------------------|-----------------|-------------|--------------------------|----------------|
| <b>CAS01</b><br>(10.2.40.180) | rs cas01 https           | <b>TCP</b>      | 443         | <b>TCP</b>               | <b>None</b>    |
|                               | rs cas01 smtp            | <b>TCP</b>      | 25          | <b>TCP</b>               | <b>None</b>    |
|                               | rs cas01 smtps           | <b>TCP</b>      | 587         | <b>TCP</b>               | <b>None</b>    |
|                               | rs cas01 pop3s           | <b>TCP</b>      | 995         | <b>TCP</b>               | <b>None</b>    |
|                               | rs cas01 imaps           | <b>TCP</b>      | 993         | <b>TCP</b>               | <b>None</b>    |
| <b>CAS02</b><br>(10.2.40.181) | rs_cas01_https           | <b>TCP</b>      | 443         | <b>TCP</b>               | <b>None</b>    |
|                               | rs cas02 smtp            | <b>TCP</b>      | 25          | <b>TCP</b>               | <b>None</b>    |
|                               | rs cas02 smtps           | <b>TCP</b>      | 587         | <b>TCP</b>               | <b>None</b>    |
|                               | rs_cas02_pop3s           | <b>TCP</b>      | 995         | <b>TCP</b>               | <b>None</b>    |
|                               | rs cas02 imaps           | <b>TCP</b>      | 993         | <b>TCP</b>               | <b>None</b>    |

*Table 1 - L4 Real Services Configuration*

Add each CAS Real Service with the following steps: enter WebUI, **Mode: Config.**

- 1. Select **Real Services** from the sidebar. **Real Services** *(*tab*)* -> **Add***.* The "**ADD REAL SERVICE ENTRY**" screen opens.
- 2. The "**ADD REAL SERVICE ENTRY**" screen allows you to configure real services. Enter a unique name for the Real Service Name (**rs\_cas01\_https**). From the **Real Service Type** pulldown, select "**TCP**". Enter the Real Service IP/Port (10.2.40.180/443) that are used by the Exchange CAS Server 1.

3. For **HEALTH CHECK SETUP**, from the **Health Check Type** pulldown menu select "**tcp**". Click **Save & Add Another** to add more Real Services.

![](_page_7_Picture_127.jpeg)

4. Follow the same steps as above: add all Real Services according to Table 1 – L4 CAS Real Services.

#### *Technical Notes:*

**Enable this Service**: Check the box to enable or disable the Real Service. If disabled, the APV Series will not dispatch new traffic to the Real Service.

#### **Connection Limit**: 1000

Set the maximum connections to the real service. This setting helps with application stability without overloading the server or application. Increase the number if the server is capable of handling greater loads.

#### **Max Connections Per Second: 0**

The APV system can rate-limit new TCP connections per second to the backend server. "0" means no limitation.

Once all the Real Services are added, **SLB REAL SERVICES CONFIGURATION**  will list all of them.

![](_page_7_Picture_128.jpeg)

#### <span id="page-7-0"></span>**2.1.3 Create the Group – L4 CAS**

The APV Series' SLB Group defines the load balancing method and the set of servers in the group. The following Group Table contains all group information that needs to be entered in the APV appliance.

| <b>Group Name</b> | <b>Method</b>           | <b>Member</b>  |  |  |
|-------------------|-------------------------|----------------|--|--|
|                   | <b>Least Connection</b> | rs cas01 https |  |  |
| gp cas https      |                         | rs cas02 https |  |  |
|                   | <b>Least Connection</b> | rs_cas01_smtp  |  |  |
| gp cas smtp       |                         | rs cas02 smtp  |  |  |
|                   | <b>Least Connection</b> | rs cas01 smtps |  |  |
| gp cas smtps      |                         | rs cas02 smtps |  |  |
|                   | <b>Least Connection</b> | rs cas01 pops  |  |  |
| gp cas pop3s      |                         | rs cas02 pops  |  |  |
|                   | <b>Least Connection</b> | rs cas01 imaps |  |  |
| gp cas imaps      |                         | rs cas02 imaps |  |  |

*Table 2 - L4 Groups Configuration*

To create an SLB Group, from WebUI, **Mode: Config**:

- 1. Select **"Groups"** from the sidebar. The **ADD GROUP** screen opens.
- 2. Enter a unique name for the Group Name; in the example, "**gp\_cas\_https"**. From the Group Method pulldown menu, select **"Least Connections"**. Click **"Add"** to create the SLB group.

![](_page_8_Picture_232.jpeg)

3. Follow the same steps as above to add all Groups in Table 2 – L4 Groups Configuration.

All configured SLB Groups are displayed on the **GROUPS LIST**. The next step is to add group members for each Group.

![](_page_8_Picture_233.jpeg)

- 1. To add Real Services to the SLB group, on the **GROUPS LIST,** double click or select and click on the action link **"Edit"** to select the SLB Group (gp\_cas\_https). The **GROUP INFORMATION** screen opens.
- 2. Under the "**GROUP MEMBERS**" section, click "**Add**". The **ADD GROUP MEMBER** configuration screen opens.
- 3. From the Eligible Reals pulldown menu, select "**rs\_cas01\_https**". Click **Save & Add Another** and select "**rs\_cas02\_https**" and "**Save**"**.**

![](_page_9_Picture_263.jpeg)

4. Do the same for all of the groups to add members.

## <span id="page-9-0"></span>**2.1.4 Create the SLB Virtual Services – L4 Exchange**

The next step is to create the Virtual Services for the Exchange clients to access. On the APV appliance, a Virtual Service is defined by the Virtual IP/Port and the protocol. Because the APV system is operating as a reverse proxy, client connections are terminated at the Virtual Service, and based on the SLB Policy(s) select an SLB Group and per-Group Method to select a Real Service. Then on behalf of the client, the APV Series makes a new connection to the Real Service and splices the traffic between the two connections.

![](_page_9_Picture_264.jpeg)

The following table summarizes the L4 SLB Exchange Virtual Services:

*Table 3 - L4 Virtual Services Configuration*

To create a new SLB Virtual Service, enter WebUI, **Mode: Config**.

- 1. From the sidebar, select **Virtual Services**. The "**ADD VIRTUAL SERVICE**" screen opens**.**
- 2. Enter a unique name for the Virtual Service Name (**vs\_mail\_https**). Use the check box to enable the virtual service. From the Virtual Service Type pulldown menu, select "**TCP**". Enter the Virtual Service IP and Port (**10.1.61.12/443**). Use the check box to enable ARP. Set the maximum number of open connections per virtual service. "0" means unlimited. Depending on which type of virtual service is specified, certain parameter fields will appear, change or disappear. Click "**Add**" to create the new SLB Virtual Service.

![](_page_9_Picture_265.jpeg)

Once a virtual service has been added, it will be on the **VIRTUAL SERVICE LIST**.

![](_page_10_Picture_187.jpeg)

The APV Series appliance uses SLB Policy(s) to link SLB group(s) to a Virtual Service. For the Virtual Service to associate an SLB Group with the "default" policy, please follow these steps:

- 1. Select the Virtual Service (*va\_mail\_https*) on the **VIRTUAL SERVICE LIST** by double clicking on it, or clicking it and selecting the action link "**Edit**". The **VIRTUAL SERVICE INFORMATION** screen opens with a new series of tabs for completing the virtual services configuration.
- 2. Go down to the **ASSOCIATE GROUPS** section. From the **Eligible vLink or Groups** pulldown menu, select "*gp\_cas\_https*" and from the **Eligible Policies** pulldown menu, select "*default"*. Click **Add** to complete the Virtual Service configuration.

![](_page_10_Picture_188.jpeg)

3. Repeat the same steps for all Virtual Services.

## <span id="page-10-0"></span>**2.2 Validate Configuration and Service**

Validate that the basic configuration is functioning correctly:

- 1. From WebUI, **SERVER LOAD BALANCE**, **Monitoring** -> **Status** -> **Virtual Service Status**. Select "**vs\_mail\_https**" as the virtual service.
- 2. Verify that the configuration is as intended: HTTPS for the Virtual Service and HTTP for the Real Service.
- 3. Verify that that all "**Service Status**" icons are green.

![](_page_10_Picture_189.jpeg)

- 4. Launch the Web browser and navigate to the VIP address
- 5. Input the required Username and Password to login to Exchange 2013.

## <span id="page-11-0"></span>**3 Configure L7 Load Balancing + SSL Offload for Exchange**

The Exchange 2013 Client Access Servers are configured with SSL offloading. One of the advantages of SSL offloading is the ability to more easily manage certificates. Rather than having separate SSL certificates for each Client Access Server, a single SSL certificate is imported to the APV appliance.

In addition to SSL certificate management, the Array APV Series appliance can provide SSL acceleration and server load reduction through clear HTTP content, L7-based content routing/rewrite and health checking. In addition, the APV system can offload SSL processing for SMTP, POP3 and IMAP.

## <span id="page-11-1"></span>**3.1 Configuration Steps**

To begin, be sure the APV/vAPV Series appliance is accessible from the network and WebUI is enabled. To access the APV appliance's WebUI, enter https://<apy ip>:8888 from the browser (we recommend using Internet Explorer). Log in (the default user account/password is "array/admin"). For Array Networks pilot login, the default is no enable password. Simply click Login to enter the WebUI.

## <span id="page-11-2"></span>**3.1.1 Define the Application Health Check – per Exchange Protocol**

As each CAS HTTP interface supports multiple Exchange protocols, without differential protocols, if any one of the protocols is down it may render the whole CAS down. Per the Microsoft Exchange 2013 Health Probe Checking recommendation (see the following link), Exchange 2013 has a built-in monitoring solution. The APV appliance can take advantage of this to health-check for each protocol.

[http://blogs.technet.com/b/exchange/archive/2014/03/05/load-balancing-in-exchange-](http://blogs.technet.com/b/exchange/archive/2014/03/05/load-balancing-in-exchange-2013.aspx)[2013.aspx](http://blogs.technet.com/b/exchange/archive/2014/03/05/load-balancing-in-exchange-2013.aspx)

#### Technical Notes:

Exchange 2013 includes a built-in monitoring solution, known as Managed Availability. Managed Availability includes an offline responder. When the offline responder is invoked, the affected protocol (or server) is removed from service. To ensure that load balancers do not route traffic to a Client Access server that Managed Availability has marked as offline, load balancer health probes must be configured to check.

If the load balancer health probe receives a 200 status response, then the protocol is up; if the load balancer receives a different status code, then Managed Availability has marked that protocol instance as 'down' on the Client Access server. As a result, the load balancer should also consider that end point down and remove the Client Access server from the applicable load balancing pool.

The following table shows the Exchange HTTP request URL strings that need to be used for the health check. Also, the APV Series' Health Check Index is used in the example.

![](_page_12_Picture_238.jpeg)

## *Table 4 - L7 Content Health Check Configuration*

On the APV appliance, the HTTP Health Check Request/Response Table is used to configure the content-based Request/Response health check. The APV appliance's health check will send the string and match the response to determine the real service's availability.

To configure the content-based health check request/response, enter WebUI, Mode: **Config**:

- 1. From sidebar **SERVER LOAD BALANCE** option, select "**Real Services**" -> "**Health Check Setting**". The **HEALTH CHECK SETTING** screen opens.
- 2. Enter a number for the **Request Index** (10 for the example) and enter "**GET /owa/HealthCheck.htm HTTP/1.0 \r\n\r\n**" string for the **Request String**. Click **SAVE CHANGES**.

![](_page_12_Picture_239.jpeg)

3. Repeat step 2 for all health check settings (for request indexes 11 to 17 on Table 4) to complete this step.

Technical Notes:

• By default, the APV appliance defines an HTTP health table of HTTP requests and HTTP responses to be used by the HTTP health check. The default index inside the health table for HTTP requests and responses is "0, 0". The default request is "HEAD / HTTP/1.0" and the default response is "200 OK".

- You can define your own HTTP requests and the responses to be used by the HTTP health check. For example, you may simply change the request to get a CGI script that returns an HTTP status 200 OK when the database server is "up" and a 404 NOT FOUND when the database server is "down".
- You may combine any request and response indexes for the health check.

## To view the change, from the **HEALTH CHECK SETTING** screen, pull down the **Existing Requests** menu.

![](_page_13_Picture_108.jpeg)

## <span id="page-13-0"></span>**3.1.2 Create the Real Services – L7 CAS with Individual Protocol**

For Exchange, multiple ports are used to support different mail protocols, such as SMTP (TCP:25), POP3 (TCP:110), IMAP (TCP:143), and multiple services in addition to HTTP share TCP port 80, such as OWA (Outlook Web Access), Outlook (RPC/MAPI), ActiveSync, etc. Those Exchange services sharing port 80 are independent of each other and may enable/disable, up/down individually. Therefore, to determine the availability of individual services that share port 80, the APV Series needs to define the inner L7 protocols as separate Real Services and use the previously defined application health checks for the respective services.

![](_page_14_Picture_371.jpeg)

#### *Table 5 - L7 Real Services Configuration*

To configure the Real Services, enter WebUI, Mode: **Config**:

- 1. From the sidebar "**SERVER LOAD BALANCE**" option, select **Real Services** -> **Add**. The **ADD REAL SERVICE ENTRY** screen opens.
- 2. Enter a unique name for the Real Service name; in our example, we entered "**r\_cas01\_owa"**. Select "**HTTP**" as the Real Service Type, enter IP address "**10.2.40.180**" and port "**80**" which is used by the CAS01 Server.
- 3. Select **http** as the Health Check Type. For the Request Index and Response Index, pull down the selection and enter corresponding entries from the above table. For OWA health check, we use request Index 10 and Response Index 10, which expects a "200" return code. Click **Save & Add Another** to add more real services.

![](_page_15_Picture_170.jpeg)

4. Follow the same steps 2 & 3 to add all Real Services listed on Table 5 to finish the L7 CAS Real Services creation.

#### <span id="page-15-0"></span>**3.1.3 Create the Group – L7 CAS**

The APV Series' SLB Group defines the load balancing method and the set of servers in the group. Per Microsoft, Exchange 2013 has no persistence requirement, so the "Least Connection" method is used. The following is the L7 Group Table that contains all group information that needs to be entered in the APV appliance.

![](_page_15_Picture_171.jpeg)

| gp rpc  | <b>Least Connection</b> | rs cas01 rpc  |  |  |
|---------|-------------------------|---------------|--|--|
|         |                         | rs cas02 rpc  |  |  |
| gp smtp |                         | rs cas01 smtp |  |  |
|         | <b>Least Connection</b> | rs cas02 smtp |  |  |

*Table 6 - L7 Groups Configuration*

To add a new SLB Group, enter WebUI, Mode: **Config:**

- 1. Select **"Groups"** from the sidebar. The **ADD GROUP** screen opens.
- 2. Input a unique name for Group Name; in the example we used "**gp\_activesync"**. Select the **"Least Connections"** group method by selecting from the pulldown menu. Click **"Add"** to create the SLB group.

![](_page_16_Picture_194.jpeg)

3. Follow the same steps as above to add all Groups listed on Table 6.

All configured SLB Groups are displayed on the **GROUPS LIST**. The next step is to add group members for each Group.

![](_page_16_Picture_195.jpeg)

- 4. To add Real Services to the SLB group, access the **GROUPS LIST** by double clicking on it, or selecting it and clicking on the action link **"Edit"** to select the SLB Group (**gp\_activesync**). The **GROUP INFORMATION** screen opens.
- 5. Under the "**GROUP MEMBERS**" section, click on "**Add**". The **ADD GROUP MEMBER** configuration screen opens.
- 6. From the Eligible Reals pulldown menu; select "**rs\_cas01\_ActiveSync**", click **Save & Add Another** and select "**rs\_cas02\_ActiveSync**" and "**Save**"**.**

![](_page_17_Picture_285.jpeg)

7. Follow Table 6; repeat step 4, 5, and 6 to add members to each group.

## <span id="page-17-0"></span>**3.1.4 Create the Virtual Service – L7 Exchange with SSL offload + QoS URL**

The next step is to create the HTTPS-based Exchange Virtual Service for SSL offloading. Also to add the "qos url" L7 SLB Policy to route client HTTPS access to different Groups (Exchange services) based on the URL request string (similar to the content-based health check).

| <b>Virtual</b> | Protocol/<br>Port | <b>SLB Policy</b> |                |                                      |             |                 |
|----------------|-------------------|-------------------|----------------|--------------------------------------|-------------|-----------------|
| <b>Service</b> |                   | <b>Type</b>       | <b>Name</b>    | <b>String</b>                        | <b>Rank</b> | <b>Group</b>    |
| vs-mail-https  | https/443         | qos_url           | p_owa          | /owa                                 | 100         | gp_owa          |
|                |                   |                   | p_oab          | /oab                                 | 110         | gp_oab          |
|                |                   |                   | p_rpc          | /rpc                                 | 120         | gp_rpc          |
|                |                   |                   | p_mapi         | /mapi                                | 130         | gp_mapi         |
|                |                   |                   | p ews          | /ews                                 | 140         | gp ews          |
|                |                   |                   | $p$ ecp        | /ecp                                 | 150         | $gp$ $ecp$      |
|                |                   |                   | p autodiscover | /autodiscover                        | 160         | gp_autodiscover |
|                |                   |                   | p activesync   | /Microsoft-<br>Server-<br>ActiveSync | 170         | gp activesync   |
| vs_smtp        | tcp/25            | default           | None           | None                                 | <b>None</b> | gp_cas_smtp     |
| vs_smtps       | tcps/587          | default           | None           | <b>None</b>                          | <b>None</b> | gp_cas_smtp     |
| vs pop3s       | tcps/995          | default           | None           | <b>None</b>                          | None        | gp_cas_pop3     |
| vs imaps       | $t$ cps/993       | default           | None           | None                                 | <b>None</b> | gp_cas_imap     |

*Table 7 - L7 Virtual Service Configuration*

Following are the steps to create the Exchange HTTPS Virtual Service. From WebUI Mode: **Config**:

- 1. Select **"Virtual Services"** from the sidebar. The **ADD VIRTUAL SERVICE** screen opens.
- 2. Enter a unique Virtual Service Name (**vs\_mail\_https** in the example), select **HTTPS** as the Virtual Service Type. Enter the IP address and port (443) used by the Virtual Service. Use the check box to enable ARP. Set the maximum number of open connections per virtual service. "0" means unlimited. Click **Add** to create the new Exchange HTTPS Virtual Service.

![](_page_18_Picture_118.jpeg)

3. Do the same as step 2 for vs\_smtps, vs\_imaps, and vs\_pop3s, with TCPS as the Virtual Service Type and with different ports, and with vs\_smtp with TCP as the Virtual Service Type.

Once added, all Virtual Services are available on the **VIRTUAL SERVICE LIST**.

![](_page_18_Picture_119.jpeg)

The next step is to associate each Virtual Service with the SLB Group(s). The "qos url" configuration steps are shown in the following example:

- 4. Select the Virtual Service to work on: double click "**vs\_mail\_https**" on the **VIRTUAL SERVICE LIST**. The **VIRTUAL SERVICE INFORMATION** screen opens.
- 5. Go down to **ASSOCIATE GROUPS;** select the group "**gp\_owa**" from Eligible Groups and select "**qos url"** from Eligible Policies. Enter a unique name for the Policy Name. Enter **"/owa"** for the URL String and "100" for Policy Precedence. Click **Add.**

![](_page_18_Picture_120.jpeg)

6. Do the same as step 5 for all "qos url" policies with different URL String/Groups and Precedence as defined by Table 7.

![](_page_18_Picture_121.jpeg)

*Technical Notes:*

- All associated groups will be on the Eligible vLink or Groups list. To see more details, just click to select the group and the Attributes and Values will show on the right.
- If for some reason there is no match with the client URL, we can set a default group for the virtual service. The default group members can be any one of the CAS L7 real services.

To offload/terminate SSL, the APV Series appliance needs an SSL Virtual Host to associate with the SLB Virtual Service. The SSL Virtual Host has its SSL Certificate/Private Key and SSL/TLS parameters for processing the needed SSL/TLS communication. One SSL Virtual Host can serve multiple SLB Virtual Services which may have different application types, such as HTTPS, FTPS or TCPS.

## <span id="page-19-0"></span>**3.1.5 Create the SSL Virtual Hosts**

On the APV appliance, SSL setup requires creating an SSL Virtual Host, assigning a Certificate/Key, and enabling it. Additional SSL/TLS protocol/cipher options and error handling can be configured as well.

To create an SSL Virtual Host, from WebUI **Mode: Config**:

- 1. Select **"SSL"** from the sidebar. Click **Virtual Hosts -> Add**. The **SSL VIRTUAL HOST** screen opens.
- 2. Enter a unique SSL Virtual Host Name (**ssl-vhost1**) and select the SLB Virtual Service (**vs\_mail\_https**). Then click **Save***.*

![](_page_19_Picture_225.jpeg)

3. Repeat step 1 and 2 for all the Exchange SLB Virtual Services that need SSL termination.

All SSL Virtual Hosts and their associated SLB Virtual Services should appear on the **SSL VIRTUAL HOSTS** list.

![](_page_19_Picture_226.jpeg)

The SSL server requires a Certificate (and Private Key) for SSL/TLS handshake so that the client knows it is connected to the intended server with security. There are two options to add/update Certificate/Key to the SSL Virtual Host:

- A. Import an existing SSL Certificate and Key
- B. Generate a Self-Signed CSR/Certificate and Key (new)

## **Option A: Import an Existing SSL Certificate and Key to the APV**

To import an existing SSL key and certificate from a PFX local file, go to the WebUI **Mode: Config**:

- 1. Navigate to **SSL** -> **Virtual Hosts** and double click the SSL Virtual Host **sslvhost1** for which you would like to import a Key and Certificate.
- 2. Click **"Import Cert/Key"**.
- 3. In **SSL KEY**, select **Local File**: Browse to locate the local PFX file on your disk, enter the **Key Passphrase** and **1** for **Key Index**, and click **Import** to import the private key from the PFX file. The following example is using a local disk file "**vhost1-pfx.pfx**" which is password protected.

![](_page_20_Picture_201.jpeg)

4. In **SSL CERTIFICATE**, select **Local File**: Browse to locate the local PFX file on your disk, enter the **Key Passphrase** and **1** for **Key Index**, and click **Import** to import the corresponding certificate from the PFX file.

#### *Technical Notes:*

- PFX files are PKCS#12 Personal Information Exchange Syntax Standard files. They can include an arbitrary number of private keys with accompanying X.509 certificates (public keys) and a Certificate Authority Chain.
- To manually import the SSL Key/Certificate, you can use the OpenSSL tool to covert the PFX file to the unencrypted PEM format, then manually import it to the APV appliance.
- On the APV appliance, each SSL Virtual Host can have three sets of Keys/Certificates configured. This is to facilitate quick switchover when renewing a certificate.

#### **Option B: Generate a New Self-Signed Certificate from the APV.**

This option is for quick testing, or when applying for a new certificate. The APV appliance can generate a new private key, self-signed certificate and a CSR (Certificate Signing Request) for the CA to create your SSL certificate. To generate the CSR and a self-signed certificate, enter WebUI, **Mode: Config**:

- 1. Navigate to **SSL** -> **Virtual Hosts** and double click the newly created SSL Virtual Hosts. Under **Virtual Host CSR/Cert/Key -> CSR/Key***.* As the new SSL Virtual host does not have a key, the **GENERATE A NEW CSR/KEY** screen opens.
- 2. Enter the information and click **Apply** to generate a CSR/Private Key (option) and a Self-Signed Certificate (which can be used for testing).

![](_page_21_Picture_147.jpeg)

#### Technical Notes:

You can cut/paste and email the CSR to a trusted CA and pay for it. Once you have received the certificate you can import it into the SSL subsystem. To perform this task from the CLI or WebUI via manual input, simple cut from "-----BEGIN CERTIFICATE ----" line down to the "----END CERTIFICATE-----".

Once the Private Key/Certificate is available for the SSL Virtual Host, we can enable the SSL Virtual Host to process encrypted traffic by the following steps:

#### **Enable SSL Virtual Host**

Enter WebUI, **Mode: Config**:

- 1. Navigate to *SSL* -> *Virtual Hosts*; double click **SSL Virtual Hosts**.
- 2. Click on the **Virtual Host Settings** tab and select **Enable SSL** under the **SSL BASIC SETTINGS**. Click **SAVE CHANGES** to enable the SSL.

![](_page_22_Picture_90.jpeg)

#### Technical Notes:

When Enable is selected, the APV system will validate the certificate chain for the SSL virtual host. A warning message, stating that the certificate chain is incomplete, will be printed if no certificate chain from a trusted root CA can be established. These new root and intermediate certificates can be imported by using the "ssl import rootca" and "ssl import interca <vhostname>" commands, or WebUI.

## <span id="page-22-0"></span>**3.2 Validate Configuration and Service**

Validate that the basic configuration is functioning correctly:

- 1. From WebUI, go to **SERVER LOAD BALANCE**, **Monitoring** -> **Status** -> **Virtual Service Status**. Select "**vs\_mail\_https**" as the virtual service.
- 2. Verify that the SSL offload configuration is as intended: HTTPS for the Virtual Service and HTTP for the Real Service.
- 3. Verify that all "**Service Status**" icons are green.

![](_page_22_Picture_91.jpeg)

## <span id="page-23-0"></span>**4 Configure Other APV Features for Exchange**

## <span id="page-23-1"></span>**4.1 HTTP Rewrite/Redirect**

In normal operation for secured Exchange access, only HTTPS access to the Exchange services would be allowed. However, the end-user may inadvertently type http://...(unsecured) rather than https://...(secured) in attempting to access the secured Exchange service. Rather than waiting for timeout, to make this more user friendly the APV system can be configured to auto-redirect http requests to https.

To configure the HTTP-to-HTTPS redirection:

- 1. Add a new Virtual Service "**vs\_mail\_http**" with the same IP as for "vs\_mail\_https" and virtual service port "**80**" for HTTP.
- 2. Select the Virtual Service "**vs\_mail\_http**" to edit it. The **VIRTUAL SERVICE INFORMATION** screen opens.
- 3. Check the box for "**Redirect ALL HTTP Requests to HTTPS**" and **SAVE CHANGES**.

![](_page_23_Picture_208.jpeg)

## <span id="page-23-2"></span>**4.2 Advanced SSL Virtual Host Setting – Disable SSLv3**

The APV appliance's SSL Virtual Host has many options. For example, SSLv3 has many known vulnerabilities. If no backward compatibility is needed, we suggest disabling SSLv3.

To disable SSLv3, login to WebUI, **Mode: Config:**

- 1. Navigate to **SSL** -> **Virtual Hosts** -> and double click **SSL Virtual Hosts** to select it.
- 2. Navigate to **Virtual Host Settings** -> **Advanced Settings**. The **SSL ADVANCED SETTINGS** screen opens.
- 3. For **CIPHER SUITES**, disable **EXP-DES-CBC-SHA** and **EXP-RC4-MD5,** which are only supported by SSL3.0.

4. Uncheck SSLv3.0, and click **SAVE CHANGES** to store the change.

![](_page_24_Picture_112.jpeg)

## <span id="page-24-0"></span>**4.3 HTTP Compression**

The APV appliance supports in-line/dynamic compression of HTTP objects, which reduces bandwidth use and speeds up application delivery. Following are the steps for the basic setup.

From WebUI, **Mode: Config**:

- 1. Click **Compression** to open the **HTTP COMPRESSION SETTING** screen.
- 2. Check the box **Enable Compression** to enable global compression. By default, all HTTP/HTTPS Virtual Services are enabled for HTTP compression. Individual Virtual Services can be selected and disabled.

![](_page_24_Picture_113.jpeg)

Note: By default, the following MIME types are compressed by the APV appliance for all browsers (User-Agent):

- o Text (text/plain)
- o HTML (text/HTML)

o XML (text/XML)

Due to compatibility issues, not all MIME types are supported on all types of browsers. The APV appliance allows configuration of additional User Agent/MIME types to be compressed for more effective compression use.

- 3. Click the **Compression Type** tab. The **COMPRESSION MIME TYPES** screen opens.
- 4. Click **[Apply Tested User Agents](javascript:gApplyMimeType();)**. More compression types are added to the screen.
- 5. For each **Add MIME Type**, enter **Mozilla** for the User Agent and add "JS", "CSS", and "PDF" to complete.

![](_page_25_Picture_105.jpeg)

Note: To view compression statistics, from WebUI, navigate to **Compression** -> **Compression Statistics**.

Note: In certain circumstances, a certain HTTP object might have an issue with compression. To exclude the particular HTTP object from compression, go to **Compression** -> **Compression Setting**, and add the URL to the **URL EXCLUDE LIST**.

## <span id="page-26-0"></span>**5. Conclusion**

This concludes the Array Networks APV deployment guide for Microsoft Exchange 2013. Array Networks APV/vAPV Series application delivery controllers provide Layer 7 server load balancing, high availability, Layer 7 SSL acceleration and offloading, DDoS protection, and TCP connection multiplexing, caching and compression to improve the performance, scalability, availability and security for Exchange server deployments.

## <span id="page-27-0"></span>**Appendix:**

## <span id="page-27-1"></span>**Configuration Example 1 – Basic L4 SLB**

slb real tcp "rs\_cas01\_https" 10.2.40.180 443 1000 tcp 3 3 slb real tcp "rs\_cas01\_imaps" 10.2.40.180 993 1000 tcp 1 1 slb real tcp "rs\_cas01\_pop3s" 10.2.40.180 995 1000 tcp 1 1 slb real tcp "rs\_cas01\_smtp" 10.2.40.180 25 1000 tcp 1 1 slb real tcp "rs\_cas02\_https" 10.2.40.181 443 1000 tcp 3 3 slb real tcp "rs\_cas02\_imaps" 10.2.40.181 993 1000 tcp 1 1 slb real tcp "rs\_cas02\_pop3s" 10.2.40.181 995 1000 tcp 3 3 slb real tcp "rs\_cas02\_smtp" 10.2.40.181 25 1000 tcp 3 3

slb group method "gp\_cas\_https" lc 32 no slb group method "gp\_cas\_imaps" lc 32 no slb group method "gp\_cas\_pop3s" lc 32 no slb group method "gp\_cas\_smtp" lc 32 no slb group member "gp\_cas\_https" "rs\_cas01\_https" 1 0 slb group member "gp\_cas\_https" "rs\_cas02\_https" 1 0 slb group member "gp\_cas\_imaps" "rs\_cas01\_imaps" 1 0 slb group member "gp\_cas\_imaps" "rs\_cas02\_imaps" 1 0 slb group member "gp\_cas\_pop3s" "rs\_cas01\_pop3s" 1 0 slb group member "gp\_cas\_pop3s" "rs\_cas02\_pop3s" 1 0 slb group member "gp\_cas\_smtp" "rs\_cas01\_smtp" 1 0 slb group member "gp\_cas\_smtp" "rs\_cas02\_smtp" 1 0

slb virtual tcp "vs\_mail\_https" 10.1.61.41 443 arp 0 slb virtual tcp "vs\_mail\_imaps" 10.1.61.41 993 arp 0 slb virtual tcp "vs\_mail\_pop3s" 10.1.61.41 995 arp 0 slb virtual tcp "vs\_mail\_smtp" 10.1.61.41 25 arp 0

slb policy default "vs\_mail\_https" "gp\_cas\_https" slb policy default "vs\_mail\_imaps" "gp\_cas\_imaps" slb policy default "vs\_mail\_pop3s" "gp\_cas\_pop3s" slb policy default "vs\_mail\_smtp" "gp\_cas\_smtp"

## <span id="page-28-0"></span>**Configuration Example 2 – L7 SLB + SSL Offload + QoS URL**

slb real tcp "rs\_cas01\_imap" 10.2.40.180 143 1000 tcp 1 1 slb real tcp "rs\_cas01\_pop3" 10.2.40.180 110 1000 tcp 1 1 slb real tcp "rs\_cas01\_smtp" 10.2.40.180 25 1000 tcp 1 1 slb real tcp "rs\_cas02\_imap" 10.2.40.181 143 1000 tcp 1 1 slb real tcp "rs\_cas02\_pop3" 10.2.40.181 110 1000 tcp 3 3 slb real tcp "rs\_cas02\_smtp" 10.2.40.181 25 1000 tcp 3 3 slb real http "rs\_cas01\_ActiveSync" 10.2.40.180 80 1000 http 3 3 slb real http "rs\_cas01\_autodiscover" 10.2.40.180 80 1000 http 3 3 slb real http "rs\_cas01\_ecp" 10.2.40.180 80 1000 http 3 3 slb real http "rs\_cas01\_ews" 10.2.40.180 80 1000 http 3 3 slb real http "rs\_cas01\_mapi" 10.2.40.180 80 1000 http 3 3 slb real http "rs\_cas01\_oab" 10.2.40.180 80 1000 http 3 3 slb real http "rs\_cas01\_owa" 10.2.40.180 80 1000 http 3 3 slb real http "rs\_cas01\_rpc" 10.2.40.180 80 1000 http 3 3 slb real http "rs\_cas02\_ActiveSync" 10.2.40.181 80 1000 http 3 3 slb real http "rs\_cas02\_autodiscover" 10.2.40.181 80 1000 http 3 3 slb real http "rs\_cas02\_ecp" 10.2.40.181 80 1000 http 3 3 slb real http "rs\_cas02\_ews" 10.2.40.181 80 1000 http 3 3 slb real http "rs\_cas02\_mapi" 10.2.40.181 80 1000 http 3 3 slb real http "rs\_cas02\_oab" 10.2.40.181 80 1000 http 3 3 slb real http "rs\_cas02\_owa" 10.2.40.181 80 1000 http 3 3 slb real http "rs\_cas02\_rpc" 10.2.40.181 80 1000 http 3 3

slb group method "gp\_activesync" lc 32 no slb group method "gp\_autodiscover" lc 32 no slb group method "gp\_ecp" lc 32 no slb group method "gp\_ews" lc 32 no slb group method "gp\_imap" lc 32 no slb group method "gp\_mapi" lc 32 no slb group method "gp\_oab" lc 32 no slb group method "gp\_owa" lc 32 no slb group method "gp\_pop3" lc 32 no slb group method "gp\_rpc" lc 32 no slb group method "gp\_smtp" lc 32 no slb group member "gp\_activesync" "rs\_cas01\_ActiveSync" 1 0 slb group member "gp\_activesync" "rs\_cas02\_ActiveSync" 1 0 slb group member "gp\_autodiscover" "rs\_cas01\_autodiscover" 1 0 slb group member "gp\_autodiscover" "rs\_cas02\_autodiscover" 1 0 slb group member "gp\_ecp" "rs\_cas01\_ecp" 1 0 slb group member "gp\_ecp" "rs\_cas02\_ecp" 1 0 slb group member "gp\_ews" "rs\_cas01\_ews" 1 0 slb group member "gp\_ews" "rs\_cas02\_ews" 1 0 slb group member "gp\_imap" "rs\_cas01\_imap" 1 0 slb group member "gp\_imap" "rs\_cas02\_imap" 1 0 slb group member "gp\_mapi" "rs\_cas01\_mapi" 1 0 slb group member "gp\_mapi" "rs\_cas02\_mapi" 1 0 slb group member "gp\_oab" "rs\_cas01\_oab" 1 0

- slb group member "gp\_oab" "rs\_cas02\_oab" 1 0 slb group member "gp\_owa" "rs\_cas01\_owa" 1 0 slb group member "gp\_owa" "rs\_cas02\_owa" 1 0 slb group member "gp\_pop3" "rs\_cas01\_pop3" 1 0 slb group member "gp\_pop3" "rs\_cas02\_pop3" 1 0 slb group member "gp\_rpc" "rs\_cas01\_rpc" 1 0 slb group member "gp\_rpc" "rs\_cas02\_rpc" 1 0 slb group member "gp\_smtp" "rs\_cas01\_smtp" 1 0 slb group member "gp\_smtp" "rs\_cas02\_smtp" 1 0
- slb virtual tcp "vs\_smtp" 10.1.61.13 25 arp 0 slb virtual https "vs\_mail\_https" 10.1.61.13 443 arp 0 slb virtual tcps "vs\_imaps" 10.1.61.13 993 arp 0 slb virtual tcps "vs\_pop3s" 10.1.61.13 995 arp 0 slb virtual tcps "vs\_smtps" 10.1.61.13 587 arp 0
- slb policy gos url "p\_owa" "vs\_mail\_https" "gp\_owa" "/owa" 100 slb policy qos url "p\_oab" "vs\_mail\_https" "gp\_oab" "/oab" 110 slb policy qos url "p\_rpc" "vs\_mail\_https" "gp\_rpc" "/rpc" 120 slb policy qos url "p\_mapi" "vs\_mail\_https" "gp\_mapi" "/mapi" 130 slb policy qos url "p\_ews" "vs\_mail\_https" "gp\_ews" "/ews" 140 slb policy qos url "p\_ecp" "vs\_mail\_https" "gp\_ecp" "/ecp" 150 slb policy qos url "p\_autodiscover" "vs\_mail\_https" "gp\_autodiscover" "/autodiscover" 160 slb policy qos url "p\_activesync" "vs\_mail\_https" "gp\_activesync" "/Microsoft-Server-ActiveSync" 170 slb policy default "vs\_smtp" "gp\_smtp" slb policy default "vs\_imaps" "gp\_imap" slb policy default "vs\_pop3s" "gp\_pop3"
- health request 10 "GET /owa/HealthCheck.htm HTTP/1.0 \r\n\r\n" health request 11 "GET /OAB/HealthCheck.htm HTTP/1.0 \r\n\r\n" health request 12 "GET /RPC/HealthCheck.htm HTTP/1.0 \r\n\r\n" health request 13 "GET /MAPI/HealthCheck.htm HTTP/1.0 \r\n\r\n" health request 14 "GET /EWS/HealthCheck.htm HTTP/1.0 \r\n\r\n" health request 15 "GET /ECP/HealthCheck.htm HTTP/1.0 \r\n\r\n" health request 16 "GET /Autodiscover/HealthCheck.htm HTTP/1.0 \r\n\r\n" health request 17 "GET /Microsoft-Server-ActiveSync/HealthCheck.htm HTTP/1.0 \r\n\r\n"
- health server "rs\_cas01\_autodiscover" 16 16 health server "rs\_cas01\_ecp" 15 15 health server "rs\_cas01\_ews" 14 14 health server "rs\_cas01\_mapi" 13 13 health server "rs\_cas01\_oab" 11 11 health server "rs\_cas01\_owa" 10 10 health server "rs\_cas01\_rpc" 12 12 health server "rs\_cas02\_ActiveSync" 17 17 health server "rs\_cas02\_autodiscover" 16 16 health server "rs\_cas02\_ecp" 15 15 health server "rs\_cas02\_ews" 14 14

health server "rs\_cas02\_mapi" 13 13 health server "rs\_cas02\_oab" 11 11 health server "rs\_cas02\_owa" 10 10 health server "rs\_cas02\_rpc" 12 12 health server "rs\_cas01\_ActiveSync" 17 17

## **About Array Networks**

Array Networks is a global leader in application delivery networking with over 5000 worldwide customer deployments. Powered by award-winning SpeedCore software, Array application delivery, WAN optimization and secure access solutions are recognized by leading enterprise, service provider and public sector organizations for unmatched performance and total value of ownership. Array is headquartered in Silicon Valley, is backed by over 400 employees worldwide and is a profitable company with strong investors, management and revenue growth. Poised to capitalize on explosive growth in the areas of mobile and cloud computing, analysts and thought leaders including Deloitte, IDC and Frost & Sullivan have recognized Array Networks for its technical innovation, operational excellence and market opportunity.

## **Corporate**

**Headquarters** info@arraynetworks.com 408-240-8700 1 866 MY-ARRAY www.arraynetworks.com

#### **EMEA**

rschmit@arraynetworks.com +32 2 6336382

**China** support@arraynetworks.com.cn +010-84446688

**France and North Africa** infosfrance@arraynetworks.com +33 6 07 511 868

I**ndia** isales@arraynetworks.com +91-080-41329296

**Japan** sales-japan@ arraynetworks.com +81-45-664-6116

![](_page_31_Picture_10.jpeg)

To purchase Array Networks Solutions, please contact your Array Networks representative at 1-866-MY-ARRAY (692-7729) or authorized reseller May 2015 Rev. A

© 2015 Array Networks, Inc. All rights reserved. Array Networks, the Array Networks logo and ArrayOS are all trademarks of Array Networks, Inc. in the United States and other countries. All other trademarks, service marks, registered marks, or registered service marks are the property of their respective owners. Array Networks assumes no responsibility for any inaccuracies in this document. Array Networks reserves the right to change, modify, transfer, or otherwise revise this publication without notice.